## **Noteshelf – Backup, Export und Import von Dateien**

03.03.2022

Diese Anleitung bezieht sich darauf, wenn das iPad aus der entfernten Verwaltung gelöscht wird und die Dateien gesichert werden sollen.

App Noteshelf starten und auf **Einstellungen** tippen

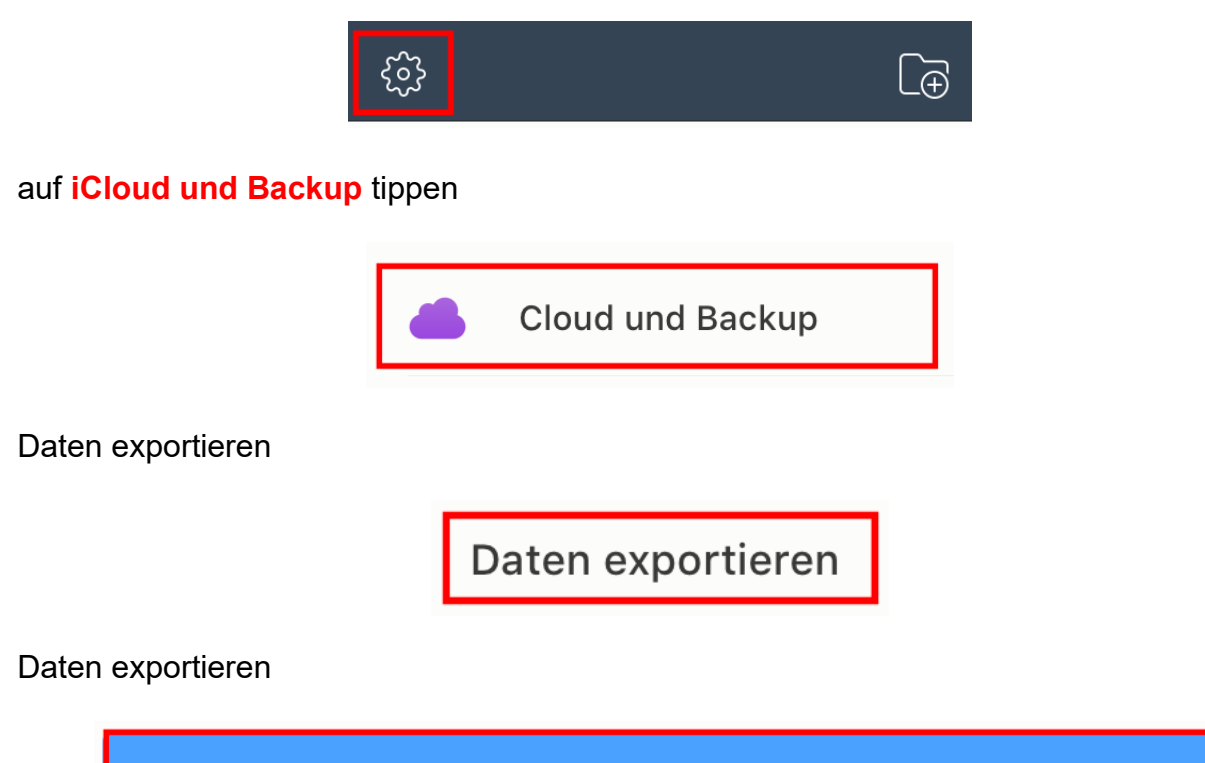

Daten exportieren

**In Dateien sichern** → **Speicherort** auswählen → **Sichern**

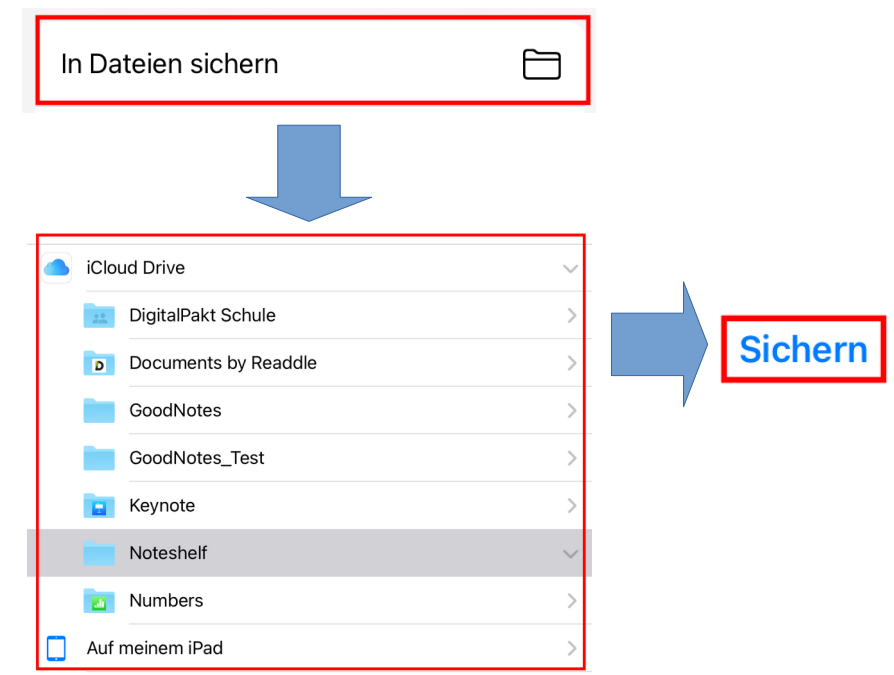

## **Alternativ kann auch ein eigener Ordner erstellt werden → selektieren → Sichern**

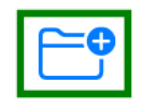

auf [https://www.icloud.com](https://www.icloud.com/) anmelden (via PC/Laptop/Mac, etc.) → **iCloud Drive** auswählen (betrifft die iCloud von der schulisch verwalteten Apple-ID)

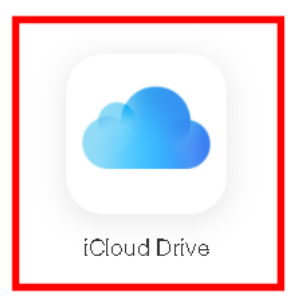

## Ordner selektieren und öffnen

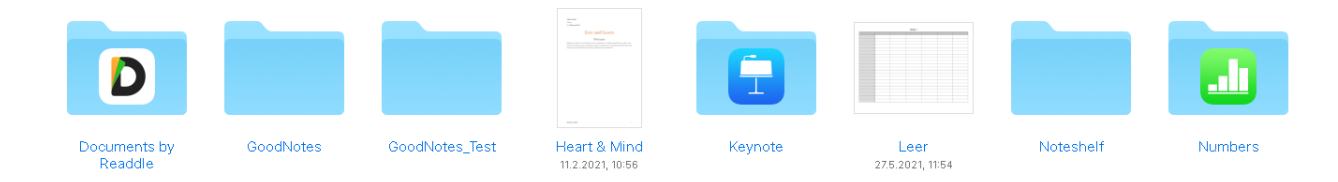

gewünschte Datei **herunterladen**

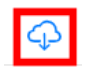

Verwaltetes iPad zurücksetzen (Einstellungen → Allgemein → Zurücksetzen → Alle Inhalte & Einstellungen löschen).

Wenn das iPad **aus der entfernten Verwaltung gelöscht** wurde, dann wieder neu konfigurieren.

**Kontakt:** 03693 485 7777

auf [https://www.icloud.com](https://www.icloud.com/) anmelden (via PC/Laptop/Mac, etc.) → **iCloud Drive** auswählen (betrifft die iCloud von der privaten Apple-ID)

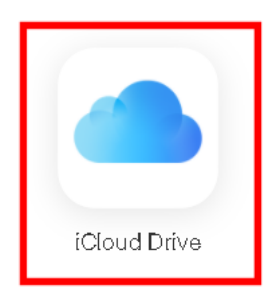

**Ordner erstellen** (für bessere Übersicht), anschließend Doppel-Klick auf **Ordner**

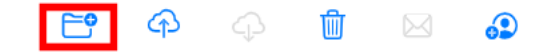

Daten vom PC/Laptop/Mac etc. in die iCloud (von der privaten Apple-ID) **hochladen**

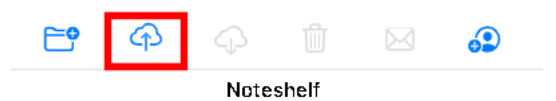

App Noteshelf starten (auf dem iPad, welches nicht mehr verwaltet wird und neu konfiguriert wurde) und auf **Plus-Symbol** klicken

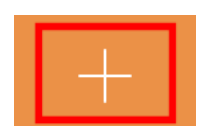

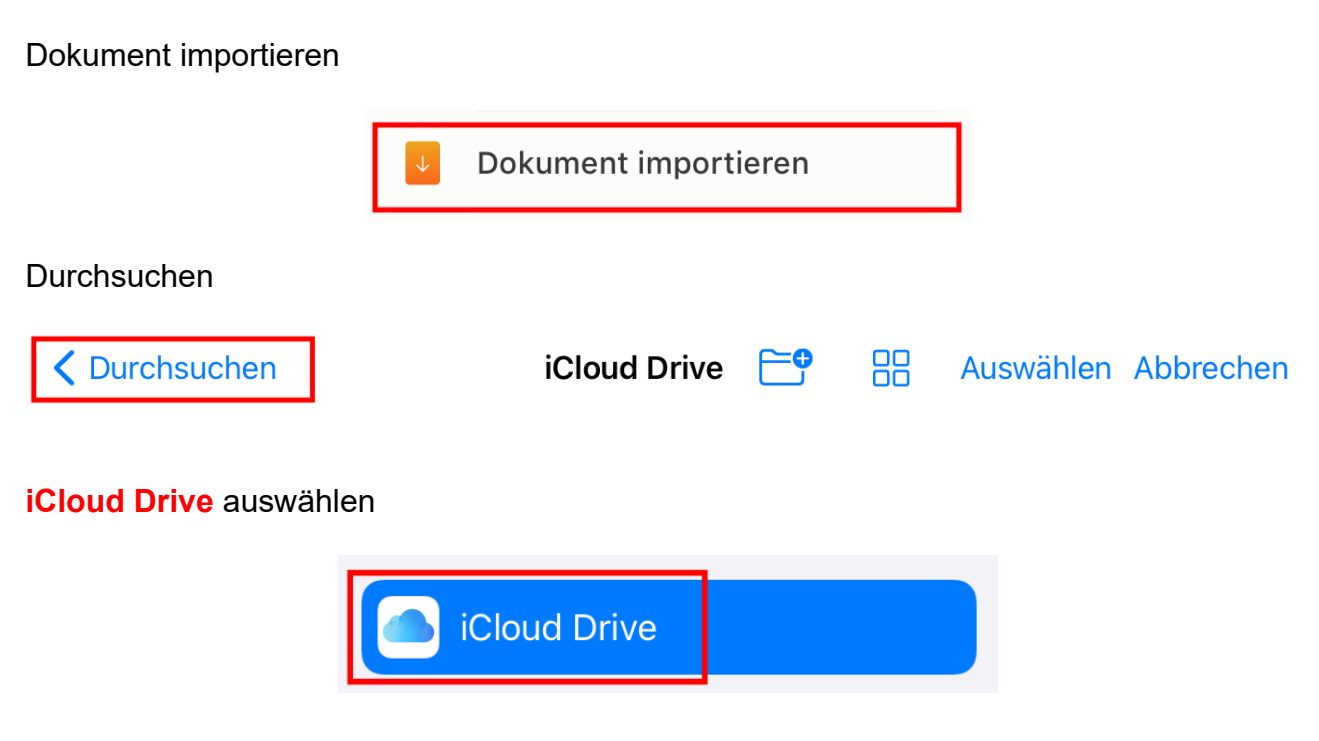

in den vorher erstellten Ordner navigieren und anschließend alle erforderlichen Dokumente selektieren/importieren

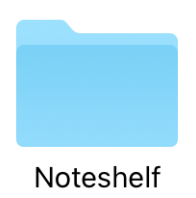